## **Навчальний посібник створений фахівцями компанії «ДЕБЕТ ПЛЮС»**

## **Облік заробітної плати Практична частина**

### **ПОЧАТОК РОБОТИ**

Перегляньте дані по персоналу.

**DOM N** 

- ✓ Підсистема **«Облік заробітної плати»**
- ✓ *Довідники → Довідники аналітики → 2. Персонал*

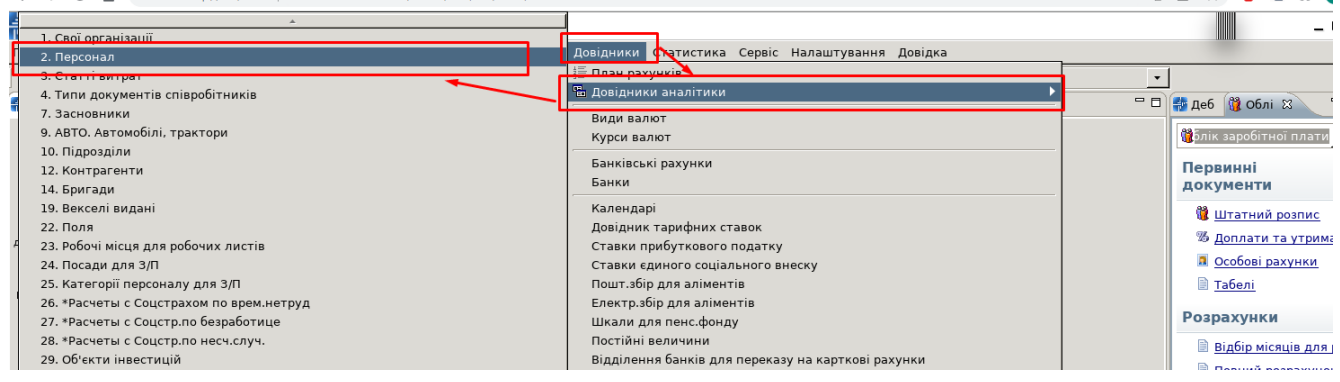

- ✓ Оберіть рядок зі своїм ПІБ та відкрийте його на редагування:
	- 1. На вкладці «Додаткова інформація» заповніть:
		- поле «Дата прийняття на роботу» дата довільна;
		- поле «Страховий стаж» інформація довільна;

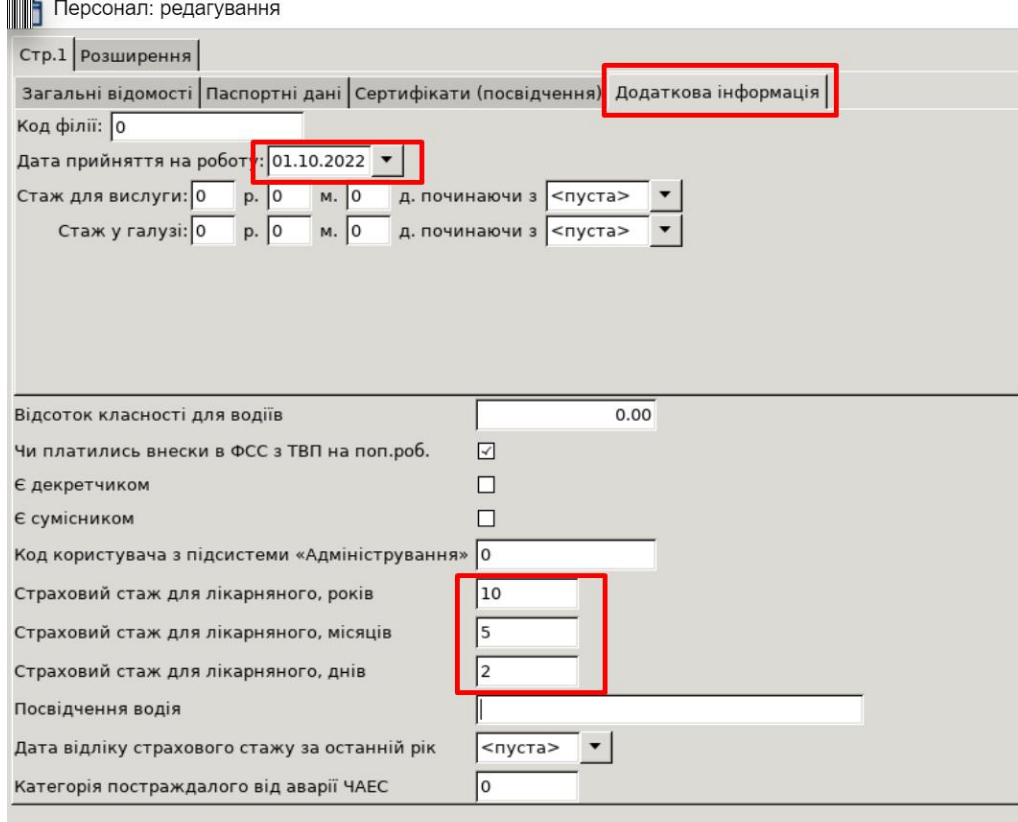

Форма введення інформації про працівника

*Розмір страхового стажу для лікарняного зазначається в роках, місяцях і днях на дату прийняття співробітника на роботу в конкретній установі. Наприклад, особа прийнята на роботу 01.10.2022 року. До 2022 року працівник уже мав 10 років 5 місяців і 2 дні страхового стажу.* 

Для коректного формування відомостей та транспортних файлів для перерахування сум заробітної плати на карткові рахунки в банках зазначте місця перерахувань для своєї особи, скориставшись пунктом меню **ПКМ** *→ Місця перерахувань* 

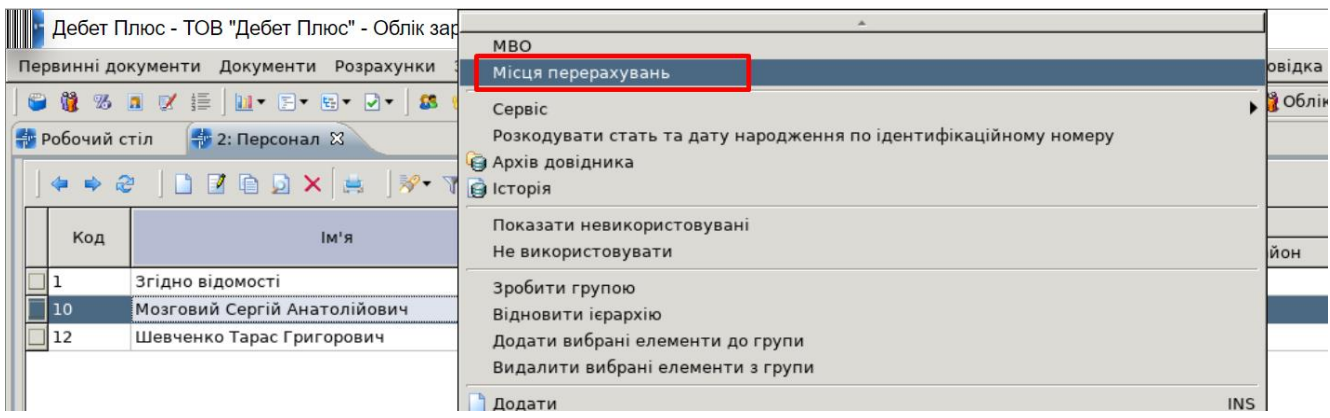

Перехід до довідника місць перерахувань із довідника персоналу

#### У довіднику «Місця перерахувань» додайте запис та заповніть відповідні поля.

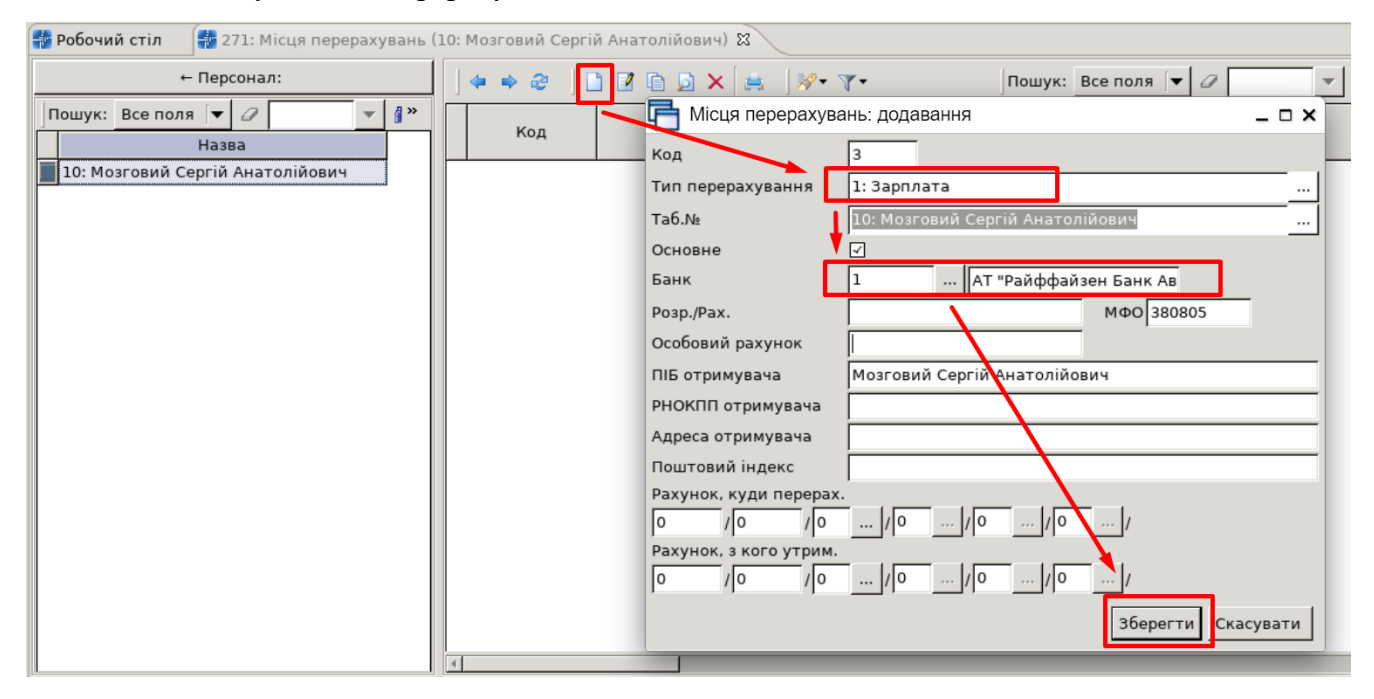

Приклад додавання запису в довідник місць перерахувань

## **ПОКРОКОВА ІНСТРУКЦІЯ ДО ВИКОНАННЯ ПРАКТИЧНИХ ЗАВДАНЬ З ОБЛІКУ ЗАРОБІТНОЇ ПЛАТИ**

### **1. Призначте працівника на посаду.**

*Первинні документи → Штатний розпис* → встановіть період (зазвичай це перше та останнє число розрахункового місяця) → «**ОК»** → відкриється штатний розпис.

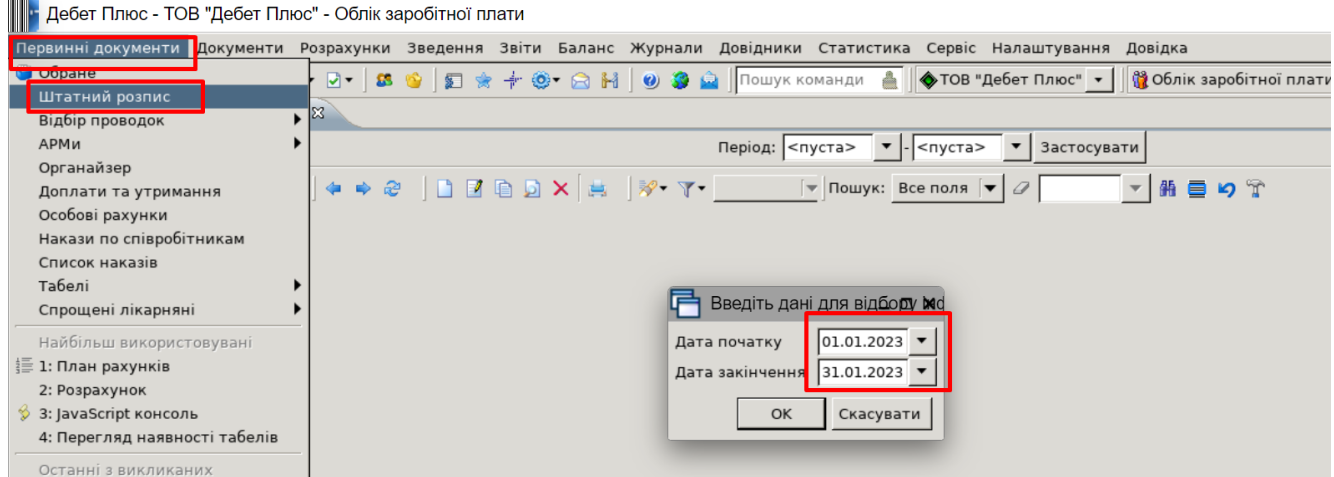

Встановіть маркер на підрозділ, до якого додається особа, → **ПКМ** → *Призначити працівника...* → заповніть форму.

- ✓ **Дата призначення** вкажіть дату призначення на посаду **(01.01.2023 р.)**;
- ✓ **Дата звільнення** залиште пустою; буде використана при звільненні з посади або зміні підрозділу/окладу (розряду)/ШВВ/виду оплати тощо;
- ✓ **Посада** оберіть із довідника посад потрібну посаду **(за бажанням створіть нову посаду)**;
- ✓ **Основна посада** встановіть **«галочку»**. Якщо особа має декілька посад і надбавок за різними окладами, то у всіх наступних призначеннях на посаду цю відмітку зніміть. Скільки працівник має посад в організації, стільки має бути й наказів на призначення;
- ✓ **Кількість ставок** вкажіть кількість ставок для цієї посади працівника **(1)**;
- ✓ **Оклад** вкажіть величину окладу **(довільну суму)**;
- ✓ **Аванс залишаємо без змін**;
- ✓ **Шифр виробничих витрат** виберіть із довідника потрібний ШВВ **(92)**;
- **<del>V</del> Табельний номер** перейдіть у довідник персоналу шляхом натискання кнопки <u>—</u> та виберіть потрібного працівника, виберіть її в картку призначення на посаду клавішею **[Enter]** або подвійним натисканням **ЛКМ** – **(оберіть своє ПІБ**);
- ✓ **Вид оплати** виберіть вид оплати (графік роботи) для працівника **– (1000)**;
- ✓ **Код категорії** виберіть із довідника категорій потрібну категорію.

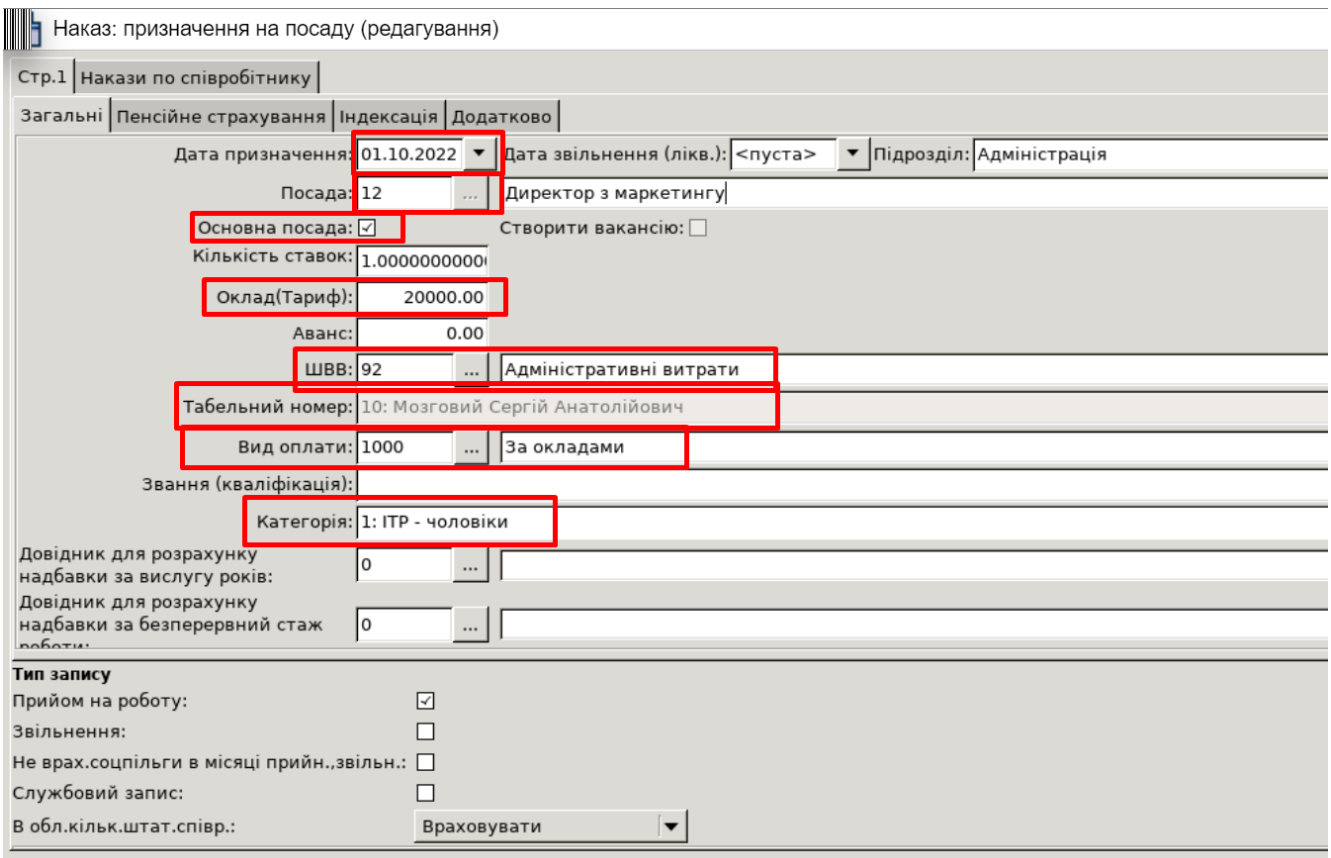

#### Форма наказу призначення працівника на посаду

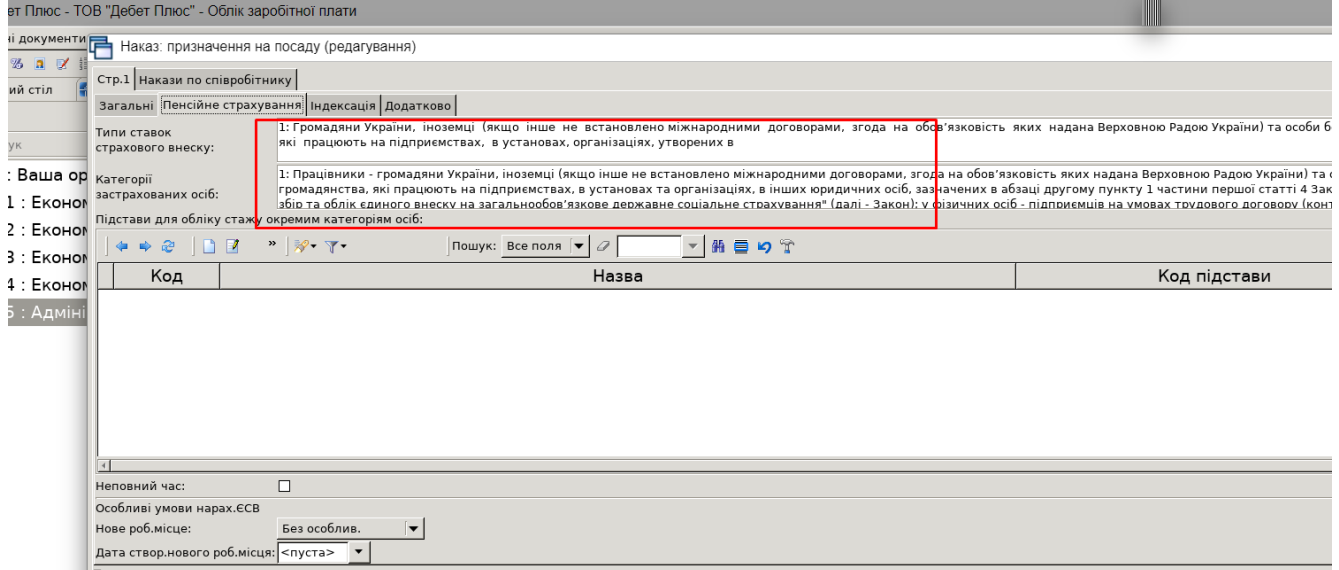

Форма призначення на посаду (вкладка «Пенсійне страхування»)

### Натисніть кнопку «**Зберегти**».

#### **2. Створіть наказ на відпустку без збереження заробітної плати працівника.**

#### *Первинні документи → Доплати та утримання*

У списку доплат/утримань встановіть маркер на рядок з наказом  $\rightarrow$  подвійне натискання **ЛКМ** → *Перегляд списку доплат/утримань* → у вікні із запитом дат вкажіть перше та останнє числа місяця, за який планується введення інформації, → клавішею **[Insert]** додайте наказ та потрібну інформацію, а саме:

- ✓ введіть з клавіатури табельний номер працівника або натисніть клавішу **[Enter]**, чи натисніть мишкою кнопку **та виберіть працівника із штатного розпису**;
- ✓ вкажіть період перебування в неоплачуваній відпустці.

Збережіть наказ, натиснувши кнопку «**Зберегти»**, та продовжуйте введення всіх інших наказів на відпустку.

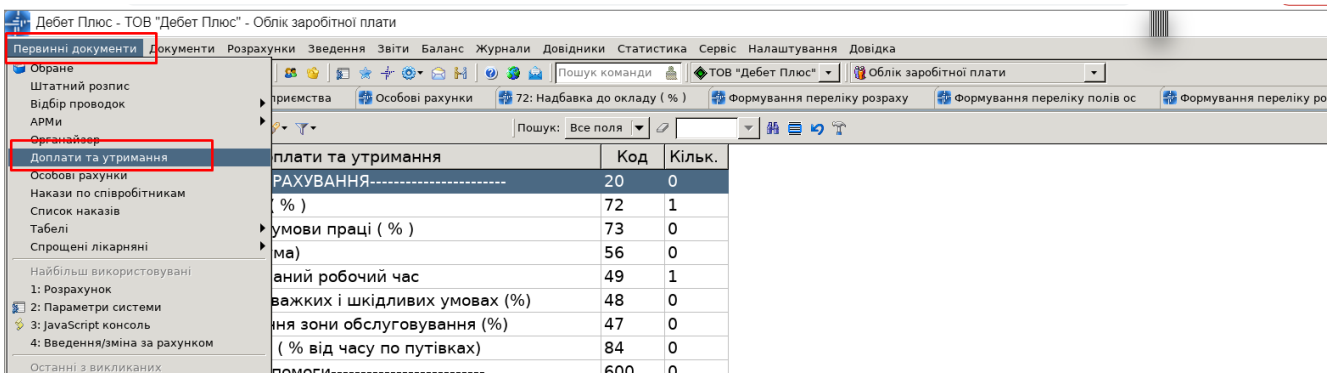

або

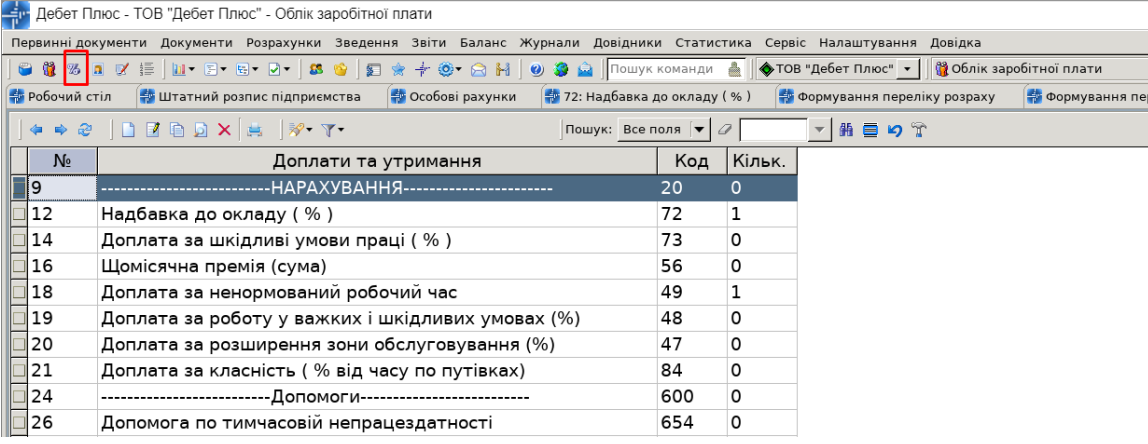

- Ри Дебет Плюс - ТОВ "Дебет Плюс" - Облік заробітної плати

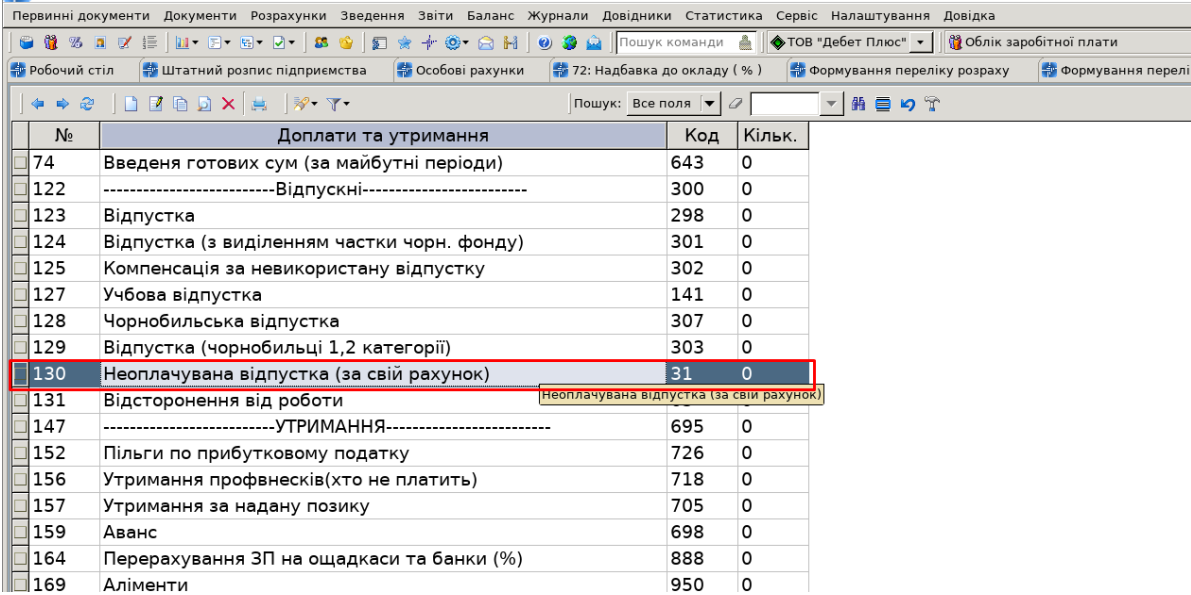

 $\boxed{\cdot}$ .<br>еліку пол

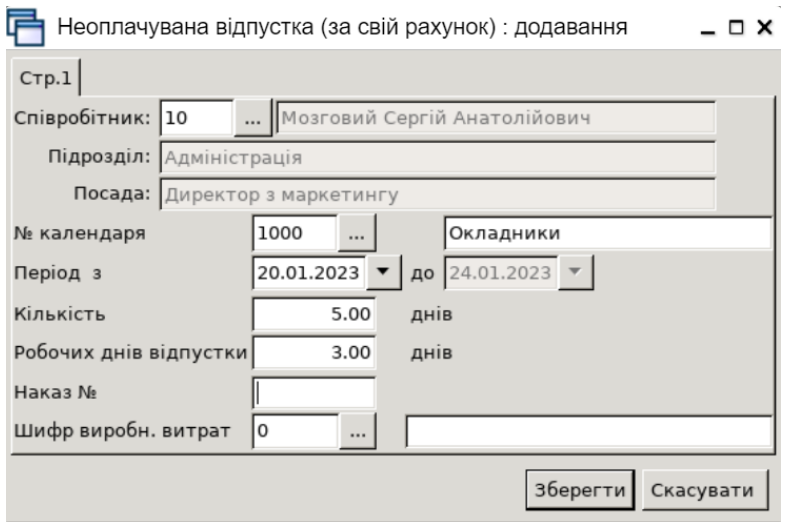

Додавання форми наказу на відпустку без збереження заробітної плати

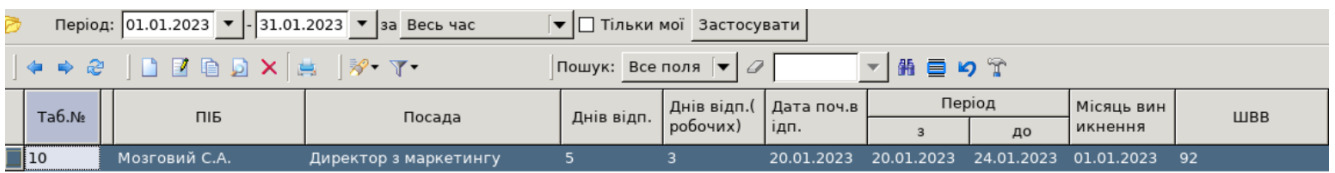

#### **3. Створіть наказ надбавка до окладу в розмірі 50%.**

*Первинні документи → Доплати та утримання*

У списку доплат/утримань встановіть маркер на рядок з наказом **«Надбавка до окладу (%)»** → подвійне натискання **ЛКМ** → *Перегляд списку доплат/утримань* → у вікні із запитом дат вкажіть перше та останнє числа місяця, за який планується введення інформації  $\rightarrow$ клавішею **[Insert]** додайте наказ та потрібну інформацію, а саме:

- ✓ введіть з клавіатури табельний номер працівника або натисніть клавішу **[Enter]**, чи натисніть мишкою кнопку  $\Box$  та виберіть працівника із штатного розпису;
- ✓ вкажіть відсоток надбавки до окладу;

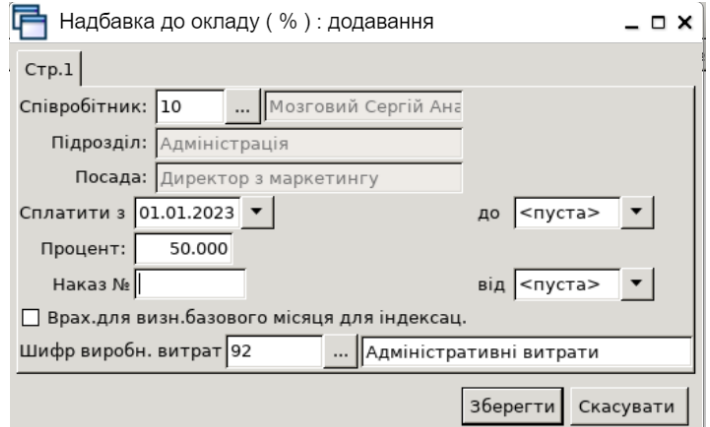

Збережіть наказ, натиснувши кнопку «**Зберегти»**.

### **4. Створіть табель по працівнику за січень 2023 р.**

*Первинні документи → Табелі → Формування табелів → Формування за табельним номером.*

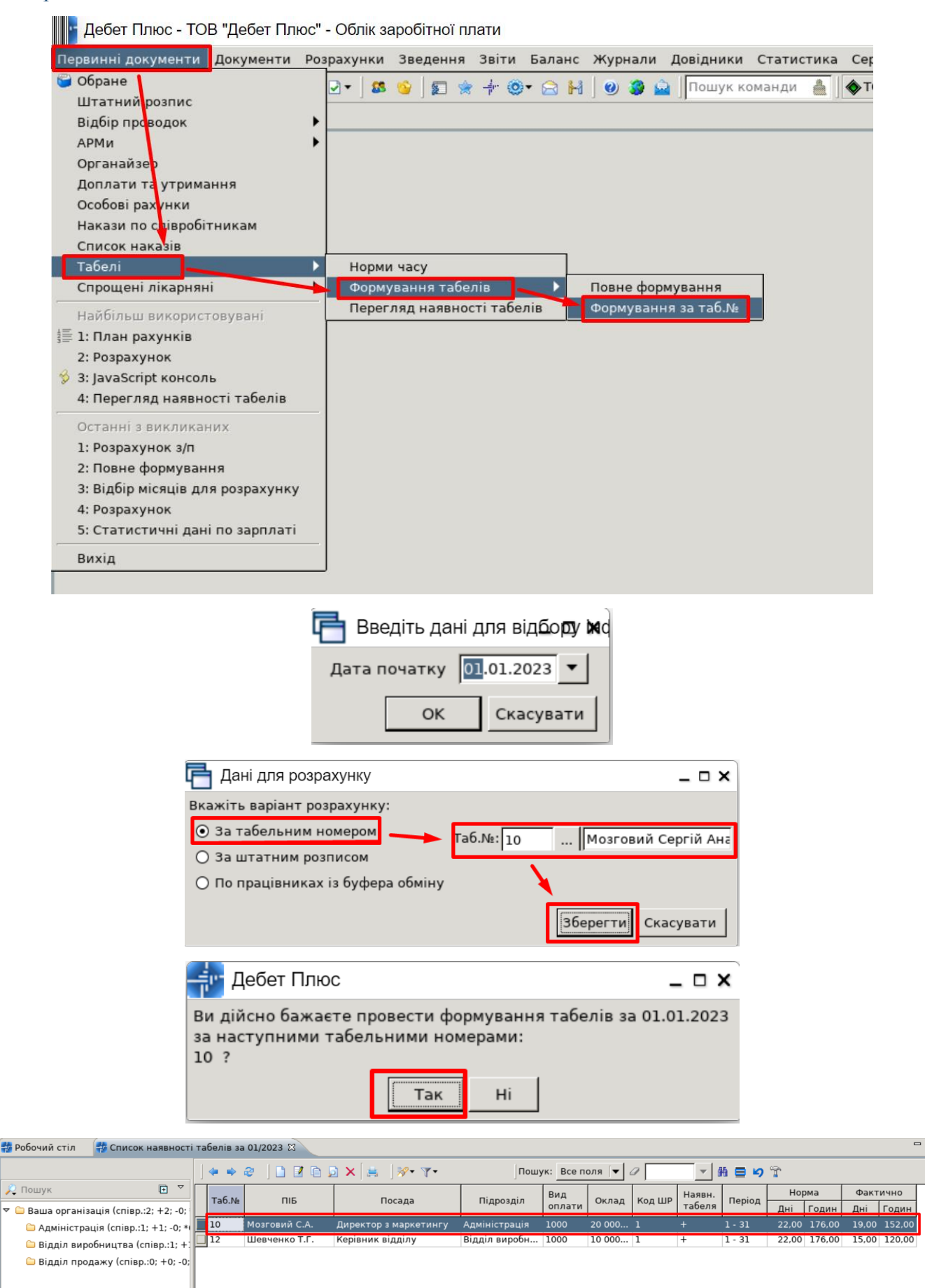

### **5. Встановіть місяць для розрахунку — січень 2023 р.**

### *Розрахунки → Відбір місяців для розрахунку*

Якщо в списку місяців необхідний місяць відсутній, додайте його клавішею **[Insert]** та включіть, натиснувши на потрібному записі двічі **ЛКМ** або виконайте команду **ПКМ** → *Включити*. Після включення місяця в полі «Операція» для розрахункового місяця відображається значення «Розрахунок». Якщо ж відображається значення «Перерахунок», то це означає, що цей місяць буде перераховуватися, а результати перерахунку будуть занесені у зведення по ЗП розрахункового місяця, тобто місяця, навпроти якого зазначено «Розрахунок». Значення «Перерахунок» відображається для місяців, які передують даті розрахунку ЗП.

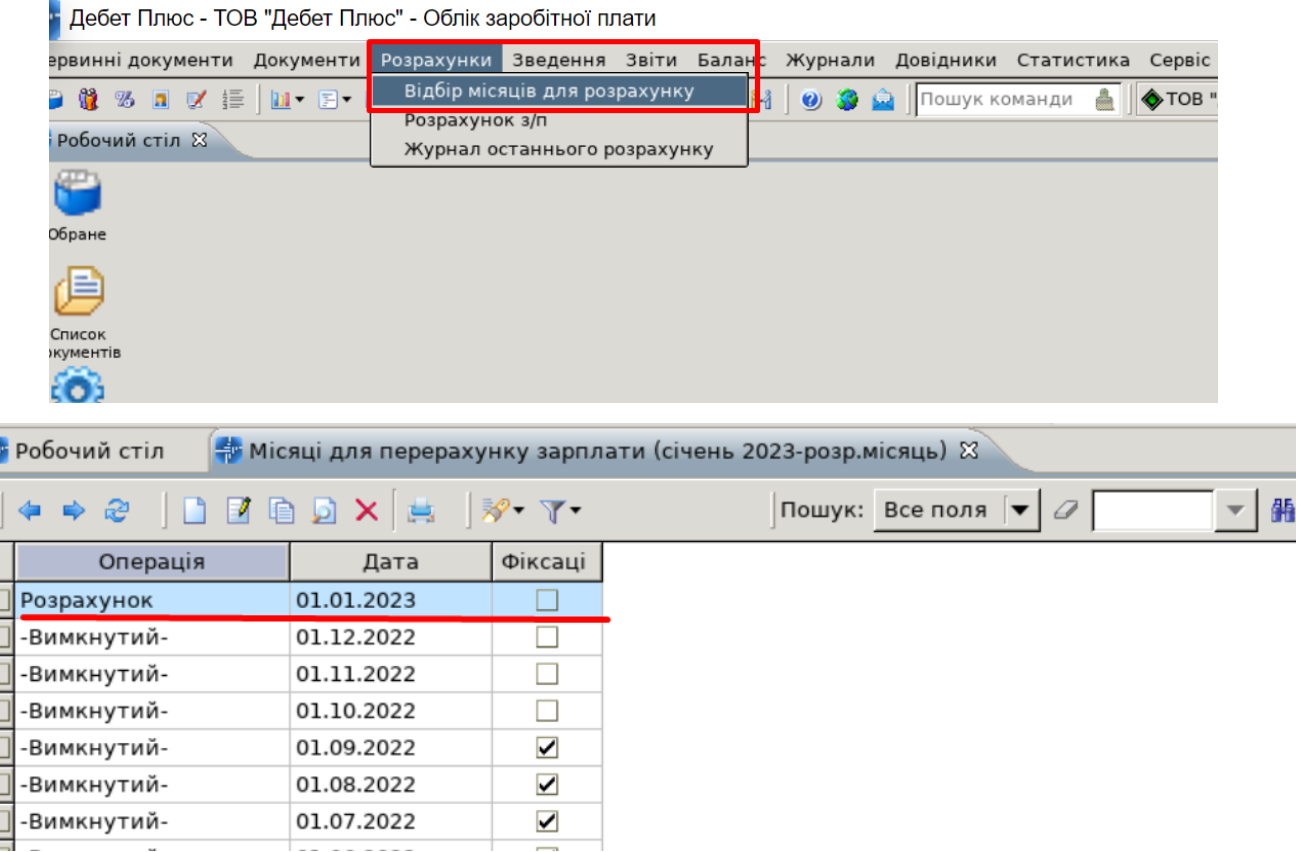

Після проведення розрахунку ЗП з метою запобігання внесення змін до розрахунків попередніх місяців, навпроти них у колонці «Фіксація» встановлюється ознака фіксації, щоб встановити або зняти фіксацію встановіть курсор на відповідному рядку → **ПКМ** → *Зафіксувати* або *Зняти фіксацію*.

#### **6. Розрахуйте заробітну плату за січень 2023 року за своїм табельним номером.**

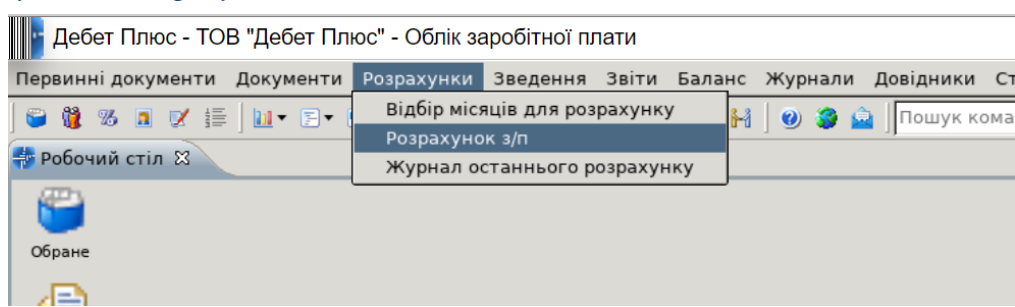

*Розрахунки → Розрахунок ЗП*

**The Letter Letter Property** 

З'явиться вікно, в якому вкажіть табельний номер працівника або виберіть особу зі штатного розпису та натисніть «Готово».

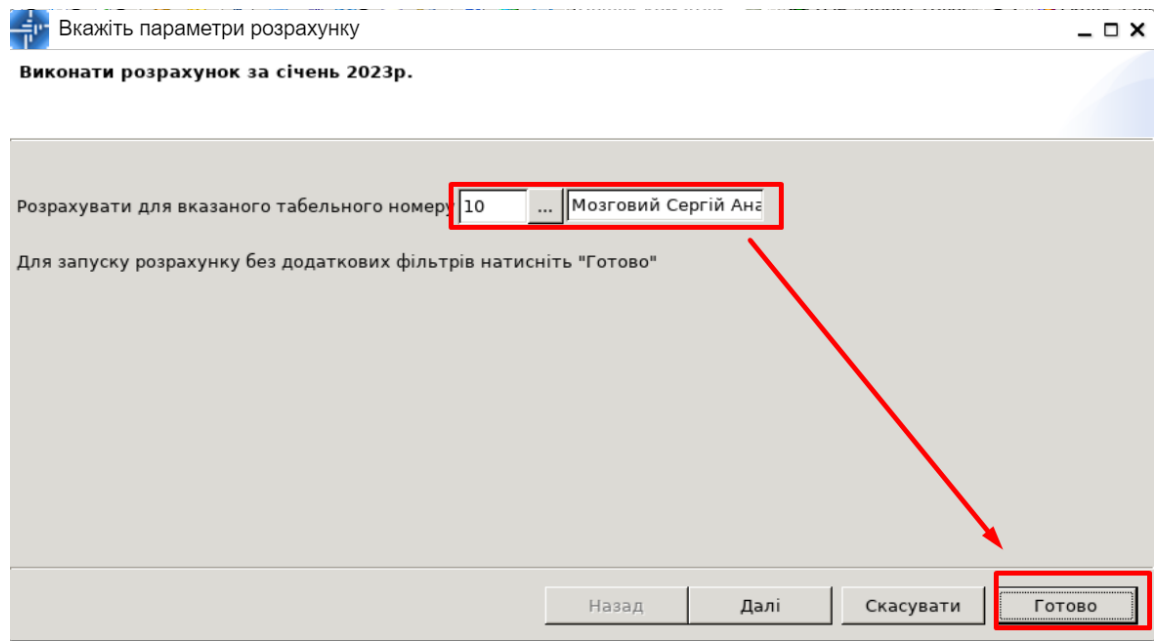

Вибір табельного номеру для розрахунку ЗП

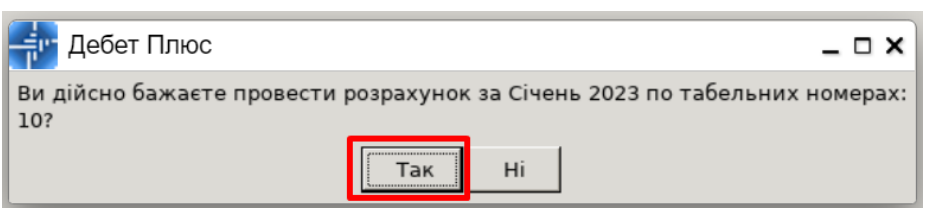

Дочекайтеся закінчення розрахунку, про що свідчитиме відповідне повідомлення.

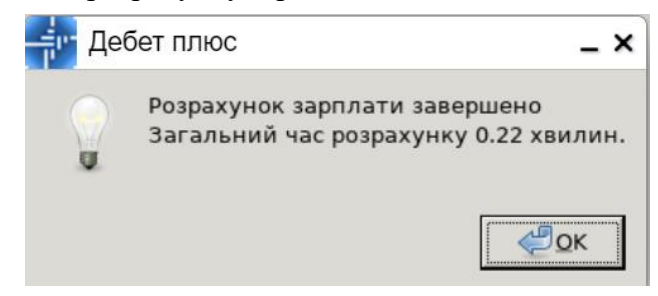

**|| | Дебет Плюс - ТОВ "Дебет Плюс" - Облік заробітної плати** 

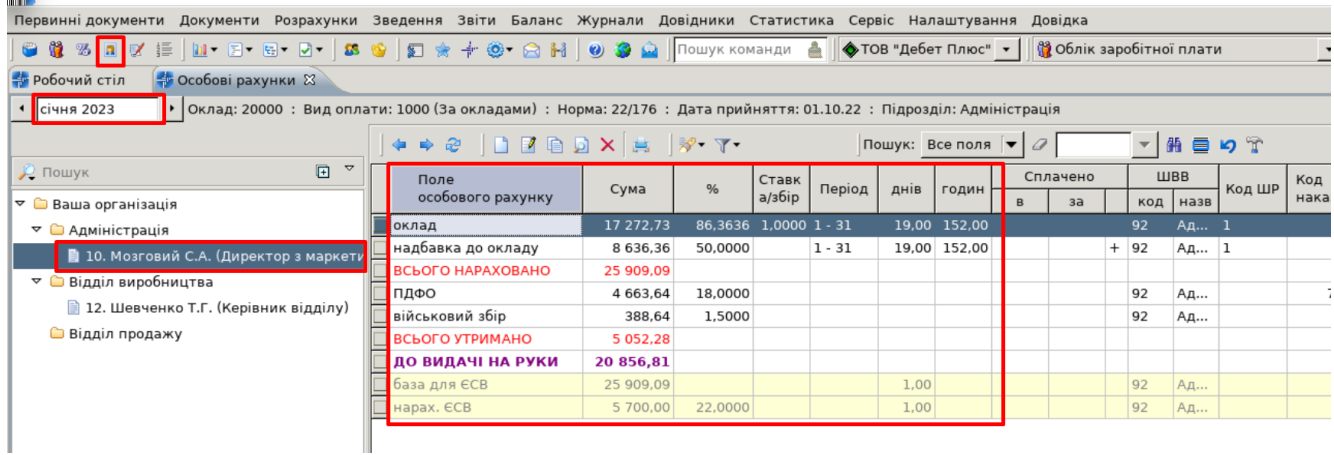

Розрахунок ЗП за розрахунковий місяць по одному працівнику із особового рахунку

## **7. Створіть відомість на виплату авансу через банк у сумі 12 500,00 грн за І половину січня 2023 р., використавши метод індивідуального додавання працівника.**

*Документи → Відомість → Відомість на перерахування ЗП на карткові рахунки..*

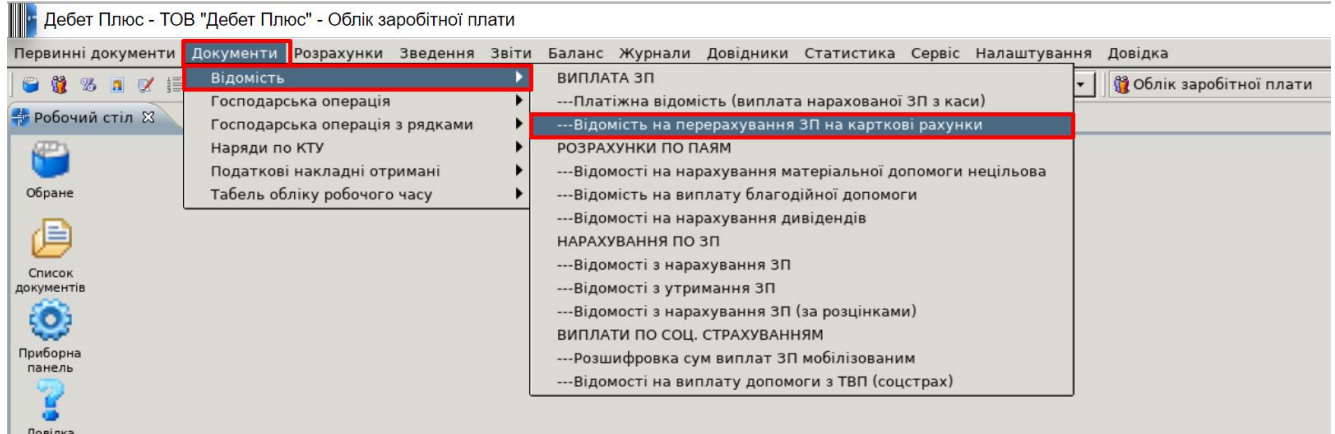

У списку відомостей натисніть клавішу **[Insert]** та розпочніть введення документа. Заповніть «шапку» документа, вказуючи такі параметри:

- ✓ номер документа **ваш номер користувача із довідника № 2 Персонал**;
- ✓ зазначте дату відомості в цей місяць будуть записані дані розрахунку ЗП **(16.01.23 р.)**;
- ✓ Коментар призначення виплати **(Аванс за І п. січня 2023 р.);**
- ✓ Рахунок по кредиту та аналітику **31/311/0/1;**
- ✓ Особовий рахунок виберіть із списку **(«Аванс»)**;
- ✓ Тип перерахувань оберіть **«Зарплата»**;

• ---Відомість на перерахування ЗП на карткові рахунки: додавання

 $\Box$   $\times$ 

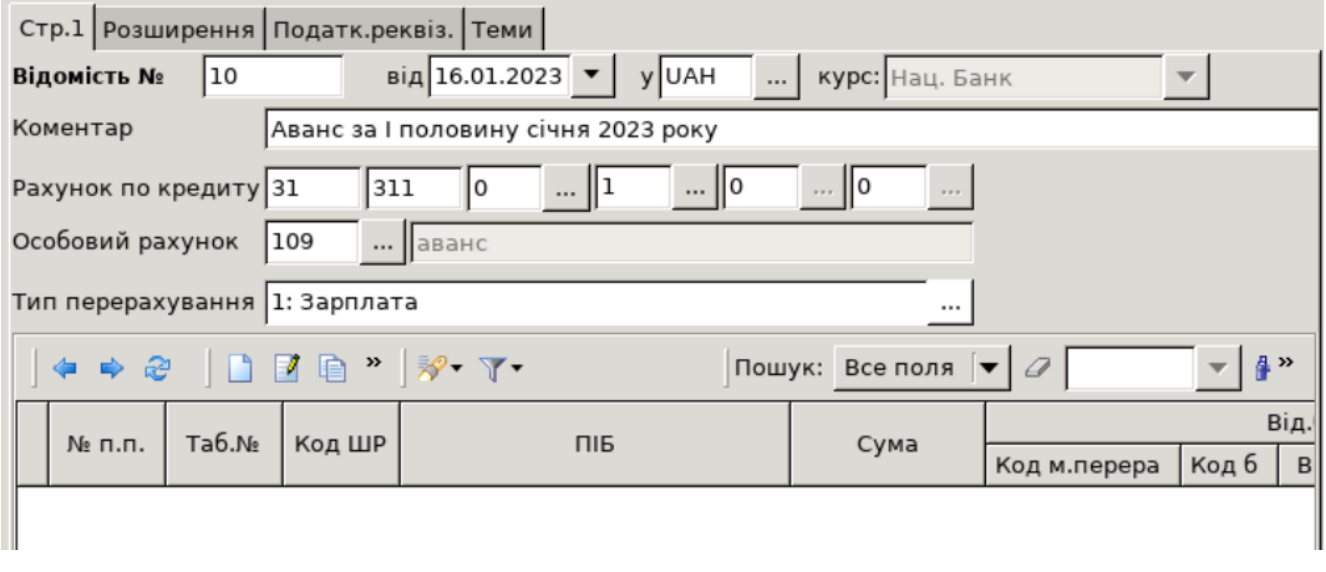

#### Зразок заповнення «шапки» документа «Відомість»

Після того, як заповнено шапку документа «Відомість», додайте працівника/працівників, яким потрібно здійснити виплату. Клавішею **[Insert]** додайте працівника, вказавши табельний номер, суму та інші параметри. За потреби змініть місце перерахування, обравши його з довідка «Місця перерахувань».

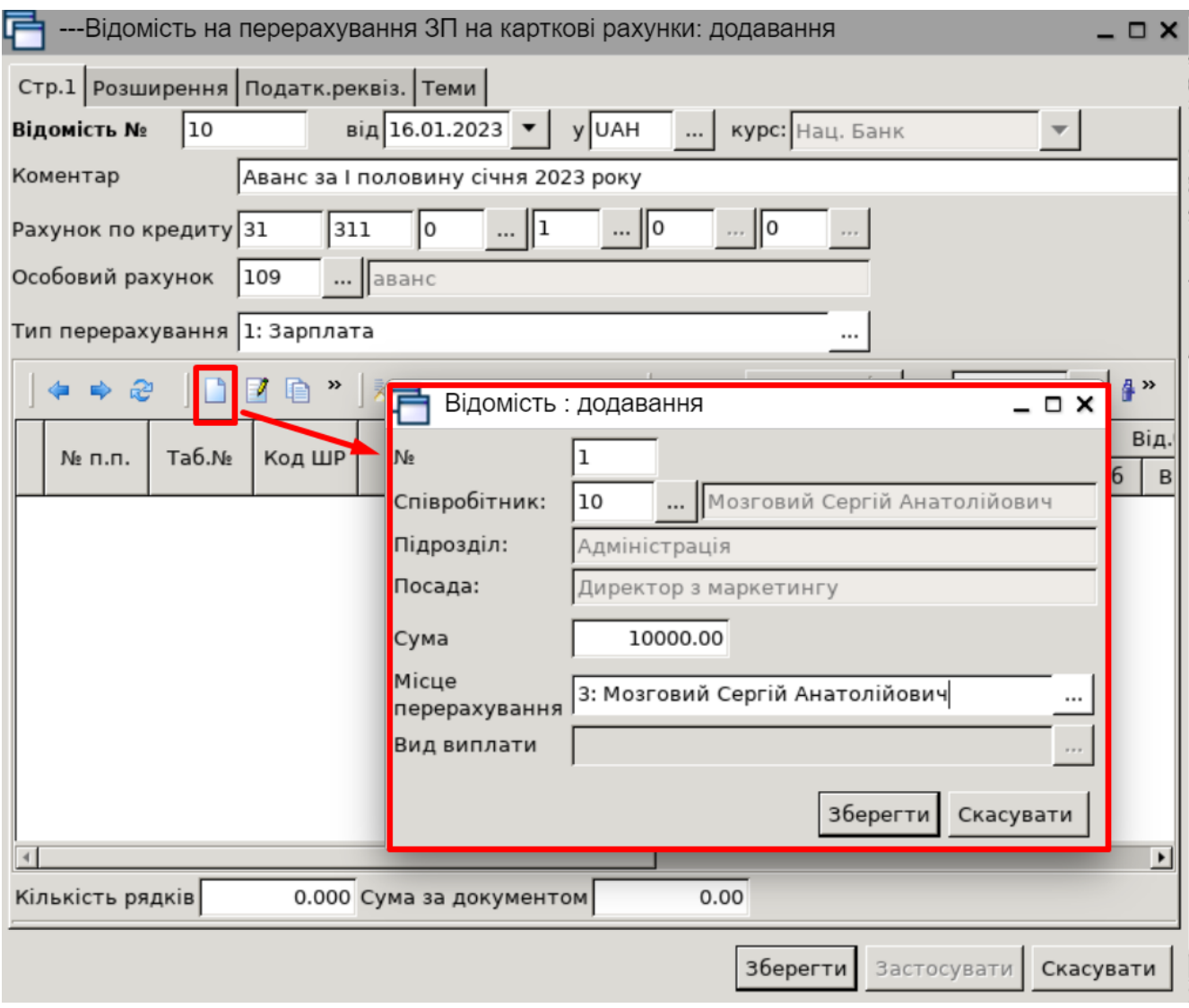

Індивідуальне введення працівника

Після збереження відомості автоматично сформуються проведення.

**8. Повторно розрахуйте заробітну плату за січень місяць та перегляньте відображення виплати авансу в особовому рахунку працівникам.**

Використайте можливість виконувати розрахунок по певному працівнику з особового рахунку працівника через пункт меню **ПКМ** *→ Виконати розрахунок за …*

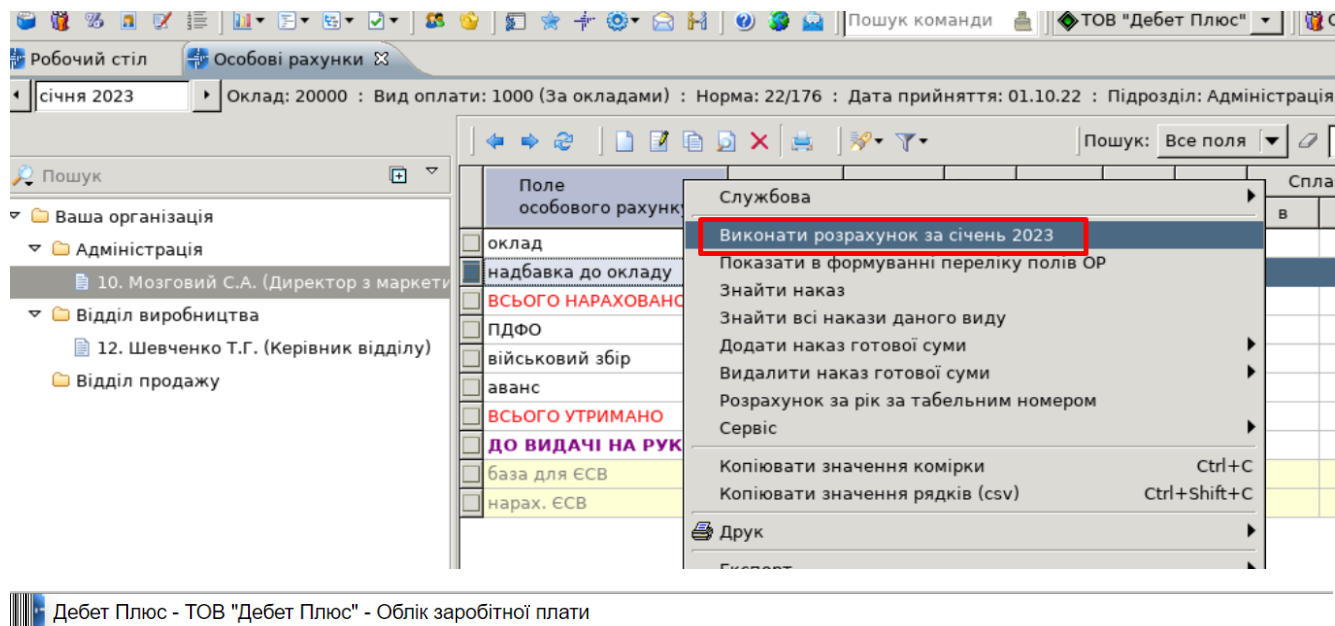

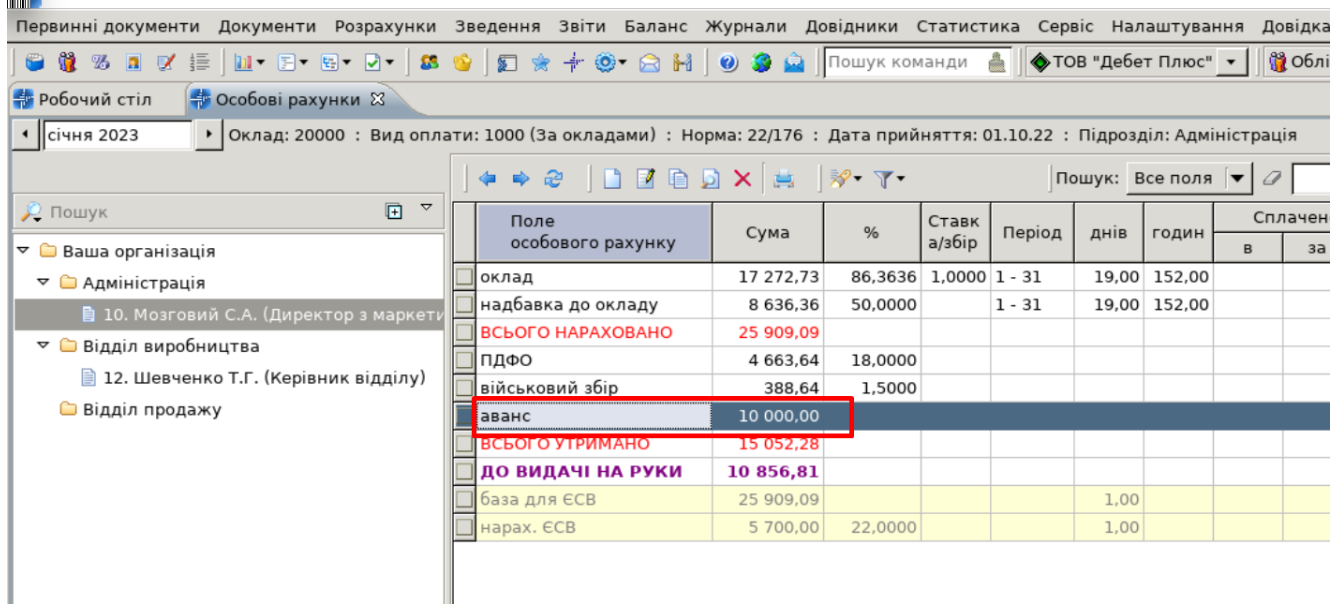

# **9. Створіть відомість на виплату заробітної плати за січень 2023 р. через банк, використавши метод масового додавання працівника.**

*Документи → Відомість → Відомість на перерахування ЗП на карткові рахунки.*

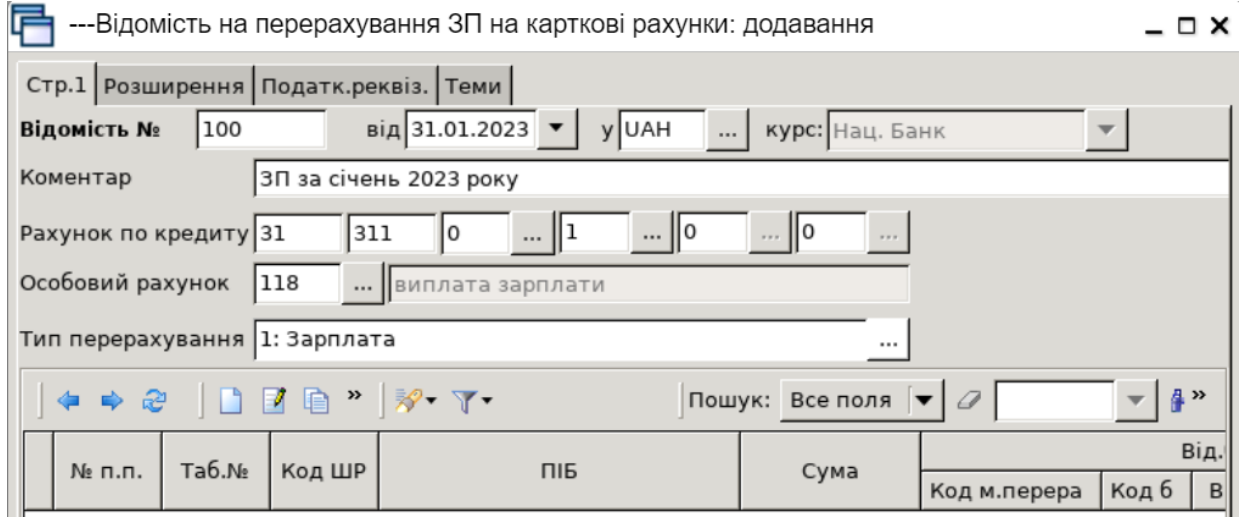

У табличній частині документа «Відомість» скористайтесь контекстним пунктом меню (натисніть **ПКМ** або клавішу **[Enter]** на клавіатурі) → *Масовий вибір* → у вікні, що з'явиться, виберіть тип введення та натиснути «**ОК»**.

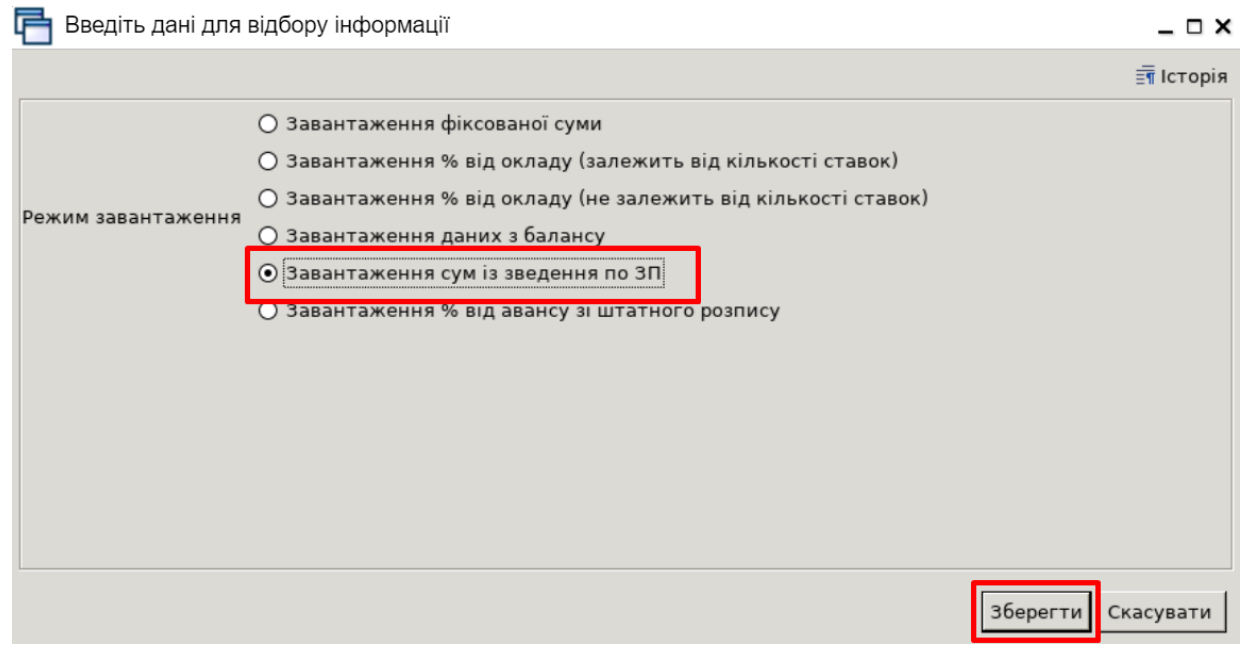

Масовий вибір документа «Відомість»

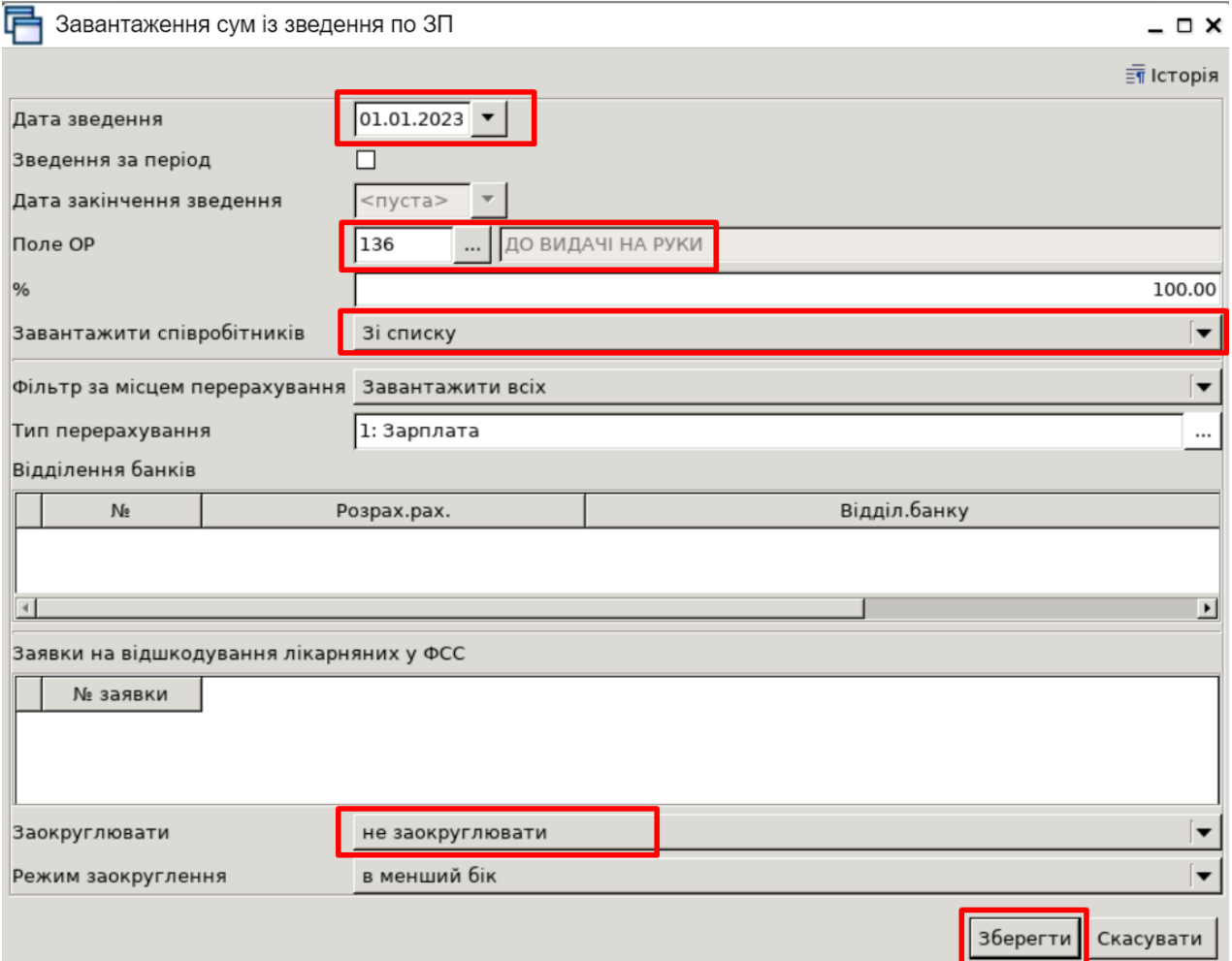

Завантаження сум із зведення по заробітній платі

Закінчивши введення працівників у документ «Відомість», перевірте загальну суму на виплату та загальну кількість рядків, та натисніть «**Зберегти»**.

Після кожного збереження документа програма формує проводки (це індивідуальне налаштування), та документ «Відомість» підсвічується зеленим кольором. Щоб перевірити сформовані проводки, виділіть потрібний документ → **ПКМ** → *Проводки → Пошук проводок*.

Для відображення сум по виплаті заробітної плати в особових рахунках, потрібно повторно виконати розрахунок ЗП (див. п. 6 цієї Інструкції).

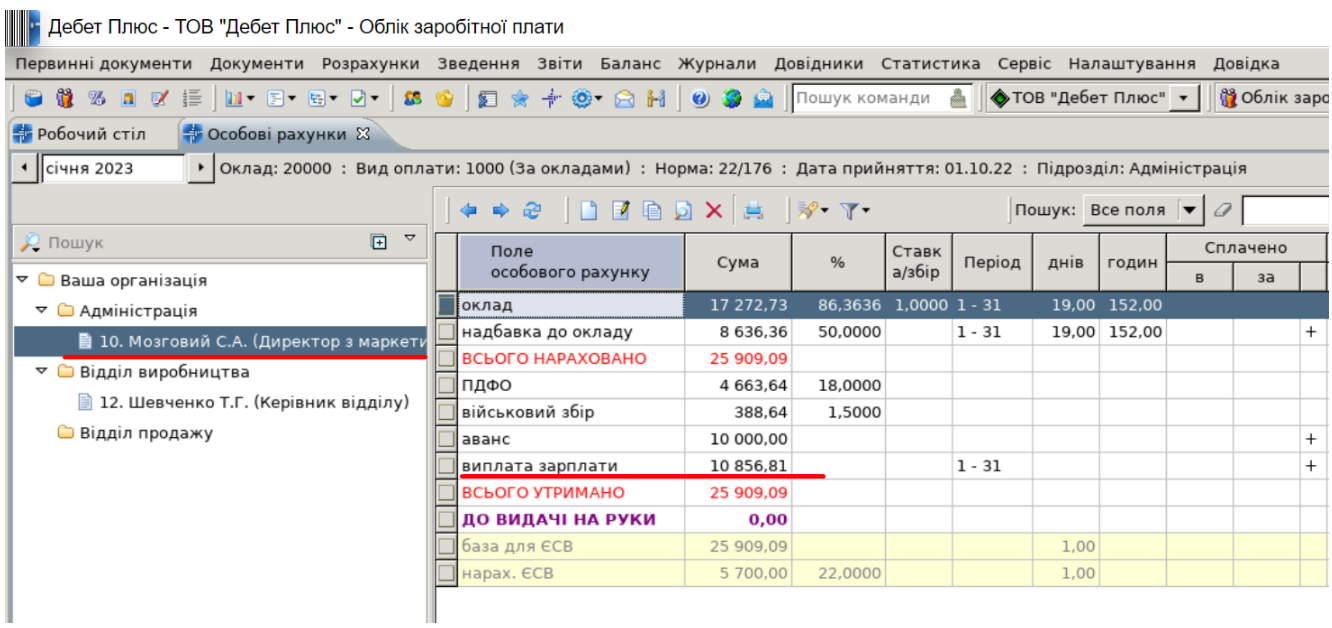